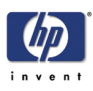

# **Troubleshooting**

Introduction 1-2 Troubleshooting System Error Codes 1-2 Performing a Service Test on a Failed Assembly 1-2 Performing the Necessary Service Calibrations or Adjustments 1-3 Solving Print Quality Problems 1-3 The Printer does not Power ON 1-3 Cover Sensors are not Working 1-3 The File Sent is Not Processed Immediately 1-3 Paper Jams Occur Frequently 1-4 Print Speed is Very Slow 1-4 No Ink Message when there is Enough Ink 1-4 Abnormal Sound Coming from the Printer 1-4 Front Panel is Not Working 1-4 Solving Heater Problems 1-5 Heater Does NOT become Hot 1-5 Abnormal Temperature is Displayed 1-5 The Heater Temperature Becomes Extremely High 1-5 The Heater Heats Very Slowly 1-5 The Heater Temperature does not reach the Specified Range 1-5 Only the Front (or Rear) Heater is not Heated Normally 1-5 Special Power On Procedures 1-6 Both EEPROM and Main PCA are Replaced Together 1-7

*1*

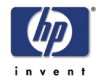

## **Guide to Troubleshooting the Printer**

#### **Introduction**

This chapter will guide you through the relevant steps to take when troubleshooting the Printer.

## **Troubleshooting System Error Codes**

Chapter 2 - *System Error Codes* contains a list of system error codes and their respective descriptions and recommended corrective actions. Only try one recommended action at a time and check if the error code has disappeared.

If you have an error code which is not documented in this Service Manual or you have an error which you cannot resolve, then report the error to the HP Response Center or the nearest HP Support Office. When reporting the error, have the following information ready:

- Model and Serial Number of the printer.
- Which firmware revision the printer is using.
- $\blacksquare$  The complete error number.
- The System and History Prints.
- Which software application the customer is using (name, version, etc.).

**Whenever an Error Message is displayed, you should try to switch the Printer Off and then On again to see if the error disappears. If the error disappears, there is no need to troubleshoot the Printer any further.**

## **Performing a Service Test on a Failed Assembly**

If possible, always perform a Service Test on the component/assembly that you are about to replace, just to make sure that is the actual component/ assembly that has failed.

**If the test on that component/assembly passes, you should NOT replace it.**

For information on the Service Tests and how to use them see Chapter 4 - *Maintenance Mode*.

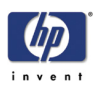

#### **Performing the Necessary Service Calibrations or Adjustments**

Is the printer calibrated or adjusted correctly after replacing a component? For information on the Service Calibrations and Adjustments and how to use them, see Chapter 5 - *Adjustments and Calibrations*.

**Remember that certain Calibrations or Adjustments are required even if an Assembly has been disassembled to gain access to another Assembly or Component.**

## **Solving Print Quality Problems**

Whenever a Print Quality problem appears, it is advisable to print the Test Print to help diagnose the problem. The Test Print will help you differentiate between possible Printhead errors or mechanical problems. For information on solving Print Quality problems see Chapter 6 - *Print Quality*.

## **The Printer does not Power ON**

- **1** Check that the power cord is connected correctly to the Printer and to the Power Socket.
- **2** Check that the Power Switch on the BACK of the Printer is in the ON position.
- **3** Replace the Power Supply Unit ⇒ Page *8-32*.

#### **Cover Sensors are not Working**

- **1** Perform the Sensors Test ⇒ Page *4-29*.
- **2** Check if the cable for the faulty sensor is not damaged and is connected correctly.
- **3** Replace the faulty Sensor.

#### **The File Sent is Not Processed Immediately**

- **1** Check that the USB Cable is connected correctly to the Computer and the Printer and that it is NOT damaged.
- **2** Check that the Data LED on the Front Panel is flashing. If it is flashing and nothing is printed, then maybe the file sent is corrupted or too big.
- **3** Make sure that the Printer is in the Online state when the file is sent. The file will be rejected if the file is sent when the Printer is in the Offline state.

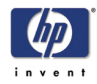

#### **Paper Jams Occur Frequently**

- **1** Make sure that the paper type setting matches the type of paper loaded into the Printer.
- **2** Open the Window and check for any visible obstacles in the paper path. If there is a wrinkled mass of paper inside the paper path, lift the Pinchwheels (using the Media Lever) and clear the obstruction.
- **3** Make sure that the Vacuum Fans are working correctly.

#### **Print Speed is Very Slow**

**1** Make sure that the Printer is being used at temperatures of 20°C or higher.

#### **No Ink Message when there is Enough Ink**

- **1** Make sure that the Ink Cartridge is installed correctly.
- **2** Check that the connector in the Ink Cartridge is NOT damaged.
- **3** Make sure that the Ink Cartridge Sensors are working correctly. Perform the Ink Sensor Test ⇒ Page *4-30*.

### **Abnormal Sound Coming from the Printer**

- **1** One of the Motors in the Printer might be defective. Check that the Motors are working correctly ⇒ Page *4-35*.
- **2** Check that there are no foreign or loose objects inside the Printer.

#### **Front Panel is Not Working**

- **1** Make sure that the Front Panel Cable is connected correctly to the Front Panel and to the Main PCA.
- **2** Make sure that the Front Panel Cable is NOT damaged.
- **3** Replace the Front Panel ⇒ Page *8-21*.

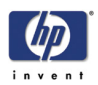

### **Solving Heater Problems**

#### **Heater Does NOT become Hot**

- **1** Make sure that the Cable between the Heater Panel and the Heater Relay Board is connected correctly and NOT damaged.
- **2** Make sure that the Heaters are connected correctly to the power voltage alternation switch.
- **3** Replace the Heater Relay Board ⇒ Page *8-40*.
- **4** Replace the Heater that is experiencing the problem.
- **5** Replace the Main PCA ⇒ Page *8-25*.

#### **Abnormal Temperature is Displayed**

- **1** Make sure that the Heater that is experiencing the abnormal temperature is installed correctly. Check that the Heater Cable is connected correctly.
- **2** Replace the Heater that is experiencing the abnormal temperature.

#### **The Heater Temperature Becomes Extremely High**

- **1** Make sure that the Heater that is experiencing the high temperature is installed correctly. Check that the Heater Cable is connected correctly.
- **2** Replace the Heater Relay Board ⇒ Page *8-40*.

#### **The Heater Heats Very Slowly**

- **1** Check the ambient temperature and raise it if necessary.
- **2** Check the power voltage alternation switch to make sure that it is set to the correct voltage.

#### **The Heater Temperature does not reach the Specified Range**

**1** Check the power voltage alternation switch to make sure that it is set to the correct voltage.

#### **Only the Front (or Rear) Heater is not Heated Normally**

- **1** Make sure that there is no cold air (e.g. from an air conditioning unit) blowing on the Heaters.
- **2** Check that the Temperature Sensor cables are correctly connected and not damaged.
- **3** Replace the Heater Relay Board ⇒ Page *8-40*.
- **4** Replace the Main PCA ⇒ Page *8-25*.

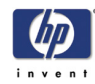

#### **Special Power On Procedures**

When turning On the Printer, the Printer will follow the internal initialization process, turning on the different systems and making the necessary system checks. In order to troubleshoot the Printer, the following Power On options are available:

- **1** Press the **Shift** key and Power On button This will allow you to enter directly into the Language Setting Mode.
- **2** Press the **OK** key and Power On button This will allow you to skip the Installation startup sequence, which occurs if none of the Printheads are installed in the Printer.
- **3** Press the **Cancel** key and Power On button This will allow you to skip the system check of the Printer.
- **4** Press the **Cancel** and **Shift** keys and Power On button This will allow you to skip the error recovery check of the Printer. You will be given the option to enter the Maintenance Mode in order to troubleshoot the Printer by entering a password: W, X, **Shift** and **OK**.
	- $\blacksquare$  This option is useful if you want to perform the following:
		- Reset the long-time storage error.
		- Initialize Parameters.
		- Perform certain diagnostics using the Maintenance Mode.
		- Perform Firmware Update.
		- Check the Firmware Version.

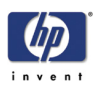

### **Both EEPROM and Main PCA are Replaced Together**

When both the EEPROM and the Main PCA are replaced at the same time, mechanical correction value parameters, counters, calibrations, etc... are lost. Whenever possible, this most be prevented by just replacing either the EEPROM or the Main PCA. If for whatever reason, both the EEPROM and the Main PCA are replaced together, you need to perform the following:

- **1** Make sure that the EEPROM and the Main PCA have been installed correctly.
- **2** Press the **Cancel** key and Power On button in order to skip the system check.
- **3** Enter into the Maintenance Mode ⇒ Page *4-6*.
- **4** Press the **Shift** key twice and then the T key to enter in to the Setup menu.
- **5** In the Setup submenu, scroll to "Init EEPROM" and press the **OK** key.

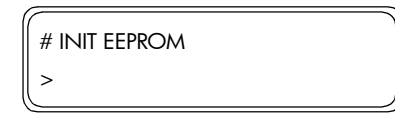

**6** You will need to confirm that you want to initialize the EEPROM by pressing the **OK** key.

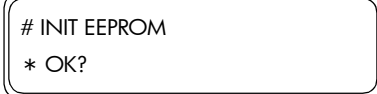

- **7** In the Setup submenu, perform the following:
	- System Date ⇒ Page *4-19*.
	- System Time ⇒ Page *4-20*.
	- HP Serial Number ⇒ Page *4-20*.
	- Ink Charge Done ⇒ Page *4-10*.
- **8** Power Off the Printer, wait a few seconds and power On the Printer again.
- **9** You will need to check, and if necessary perform the following:
	- Wiping Position Calibration ⇒ Page *5-16*.
	- Capping Position Calibration ⇒ Page *5-18*.
	- Vertical Capping Position Calibration ⇒ Page *5-15*
	- Nozzle Position Correction ⇒ User's Guide.
	- Printhead Position Correction ⇒ User's Guide.
	- Bidirection Print Position Correction  $\Rightarrow$  User's Guide.
	- Media Advance Correction ⇒ User's Guide.
	- Side Margin Position Calibration ⇒ Page *5-20*.
	- Top Margin Position Calibration ⇒ Page *5-22*.
- **10** Enter into the Maintenance Mode ⇒ Page *4-6*.
- **11** Press the **Shift** key twice and then the  $\blacktriangledown$  key to enter in to the Setup menu.

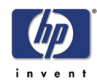

**12** In the Setup submenu, scroll to "Save Calibs" and press the **OK** key.

# SAVE CALIBS >

**13** You will need to confirm that you want to save the EEPROM Calibrations by pressing the **OK** key.

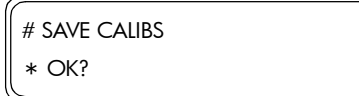

**14** In the Setup submenu, scroll to "Save EEPROM" and press the **OK** key.

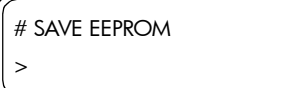

**15** You will need to confirm that you want to save the EEPROM contents by pressing the **OK** key.

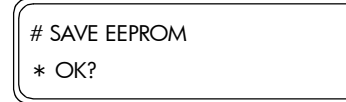

**16** Power Off the Printer, wait a few seconds and power On the Printer again.

### **Firmware Upgrade Instructions**

The Printer firmware is upgraded using a Compact Flash Card that contains the latest firmware version.

#### **Upgrading the Printer Firmware Version**

- **1** Insert an empty Compact Flash Card into a Computer that has a CF Card Reader connected to it.
- **2** Create a directory path in the Compact Flash. If for instant the CF Card appears as disk K, then create the following directories:
	- $\blacksquare$  K:\CPL\
	- $\blacksquare$  K:\CPL\SYS\
- **3** Copy the "System.img" firmware file from the computer into the K:\CPL\SYS\ directory.
- **4** Switch the Printer Off.
- **5** Loosen two screws and remove the Firmware Access Cover.

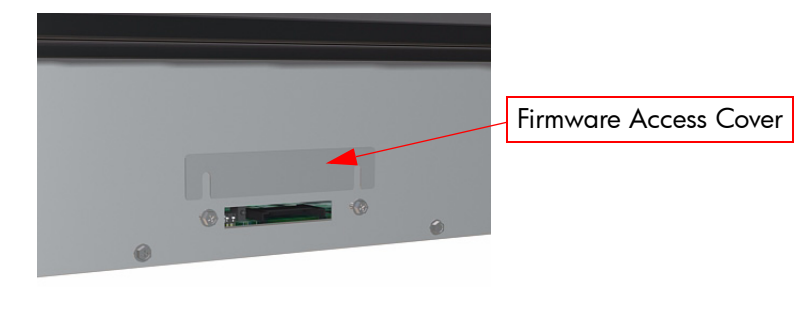

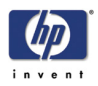

**6** On the Main PCA (next to the CF Card slot), set bit1 of SW10 to ON (upper position) and bit2 to OFF (lower position).

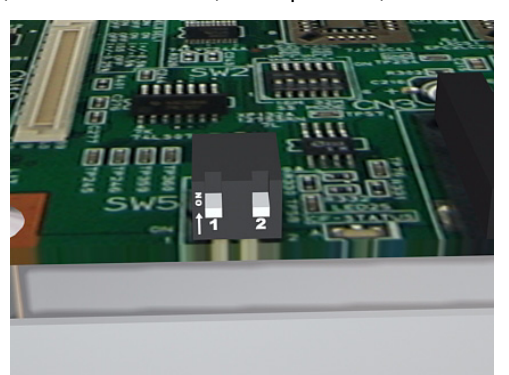

**7** Insert the CF Card (with latest Firmware version) in to the CF Card slot located on the Main PCA.

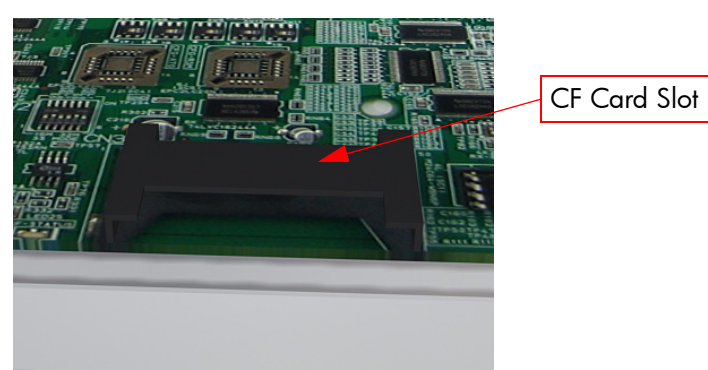

- **8** Switch the Printer On (from the rear and the Front Panel).
- **9** The Printer will start the firmware upgrade sequence and the following messages will be displayed on the Front Panel:

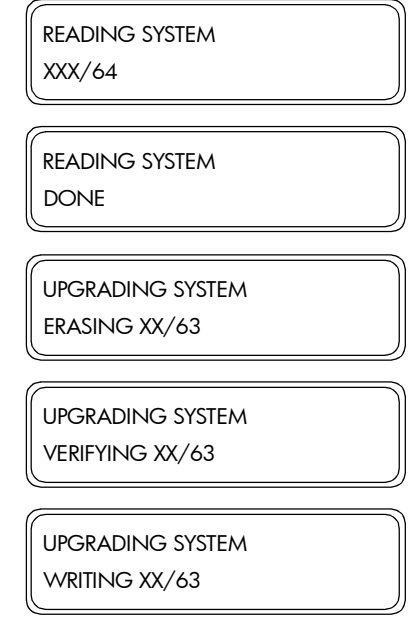

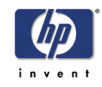

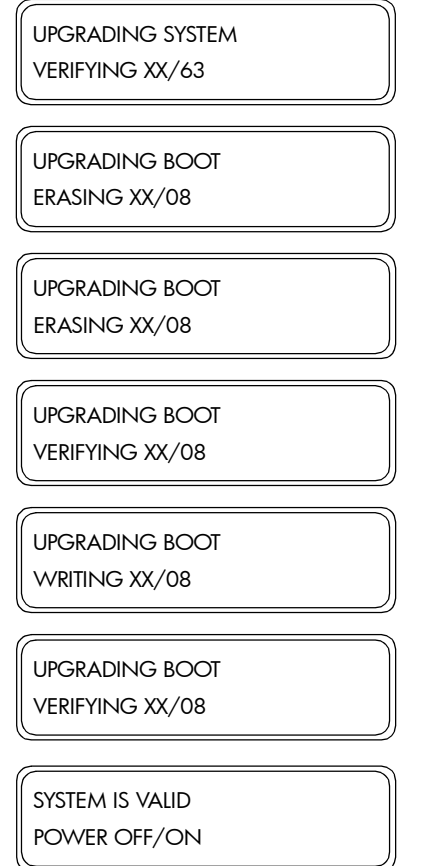

- **10** Once the Front Panel display "System is Valid", switch the Printer Off (Push the Power Switch on the Front Panel for 5 seconds and then release it).
- **11** Remove the CF Card from the Main PCA.
- **12** On the Main PCA, set both bits (bit1 and bit2) to OFF (lower position).
- **13** Install the Firmware Access Cover.
- **14** Switch the Printer On and check the Firmware version once the Printer has initialized.

**If any type of Error appears on the Front Panel, this means that the Firmware Upgrade has failed. In this case, you should try again using a different CF Card. If the upgrade fails again, then replace the Main PCA.**

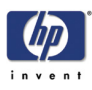

# **System Error Codes**

Introduction 2-2 System Error Codes 2-3 System Error 1010: ATG/RSM Loading Error 2-3 System Error 1011: PTC/PDD Loading Error 2-3 System Error 1100: Flash ROM Error 2-3 System Error 1101: ATG/RSM Error 2-3 System Error 1102: Trailing Cable Error 2-4 System Error 1103: Heater Relay Board Connection Error 2-4 System Error 1104: ISS PCA Connection Error 2-4 System Error 1105: PTC/PDD Error 2-4 System Error 1106: Power Error 2-5 System Error 1107: Carriage Interface Error 2-5 System Error 1108: USB Error 2-6 System Error 1109: EEPROM Error 2-6 System Error 110A: Band Memory Error 2-6 System Error 110B: Cap Horizontal Position Error 2-6 System Error 1110: Data Path Time-out Error 2-6 System Error 112x: Vacuum Fan Error 2-7 System Error 1130: DMA Controller Error. 2-7 System Error 1140: Flash ROM Write Error 2-7 System Error 1150: Home Position Sensor Error 2-7 System Error 1160: Wiping Error 2-8 System Error 1170: Temperature Sensor Error 2-8 System Error 1180: Pump/Wipe Motor Error 2-9 System Error 119x: Printhead Drive Voltage Error 2-9 System Error 11A0: EEPROM I/O Error 2-9 System Error 11D0: Printhead Cooling Fan Error 2-10 System Error 11E0: Long Term Storage Error 2-10 System Error 120x: Printhead Drive IC Error 2-10 System Error 1220: Line Sensor Error 2-11 System Error 126x: Trailing Cable Connection Error 2-11 System Error 1290: End of Life of Part Reached 2-11 System Error 1310: Cap Sensor Error 2-11 System Error 1320: Scan-Axis Motor Heating Error 2-12 System Error 1330: Scan-Axis Motor Temperature Sensor Error 2-12 System Error 140x: Heater Temperature Error 2-12 System Error 141x: Heater Error (High Temperature) 2-13 System Error 143x: Heater Error (Insufficient Heating) 2-13 System Error 144x: Heater Error (No Interrupt) 2-13 System Error 2000 to 6000: Firmware Logic Error 2-14

*2*

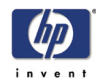

## **System Error Codes**

## **Introduction**

The following pages contain a list of error codes and their respective descriptions and recommended corrective actions. Only try one recommended action at a time and check if the error code has disappeared.

If you have an error code which is not documented in this Service Manual or you have an error which you cannot resolve, then report the error to the HP Response Center or the nearest HP Support Office. When reporting the error, have the following information ready:

- Model and Serial Number of the printer.
- Which firmware revision the printer is using.
- **The complete error number.**
- The Service Configuration Print.
- **T** The Current configuration sheet.
- Which software application the customer is using (name, version, etc.).

**Whenever an Error Message is displayed, you should try to switch the Printer Off and then On again to see if the error disappears. If the error disappears, there is no need to troubleshoot the Printer any further.**

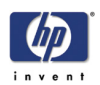

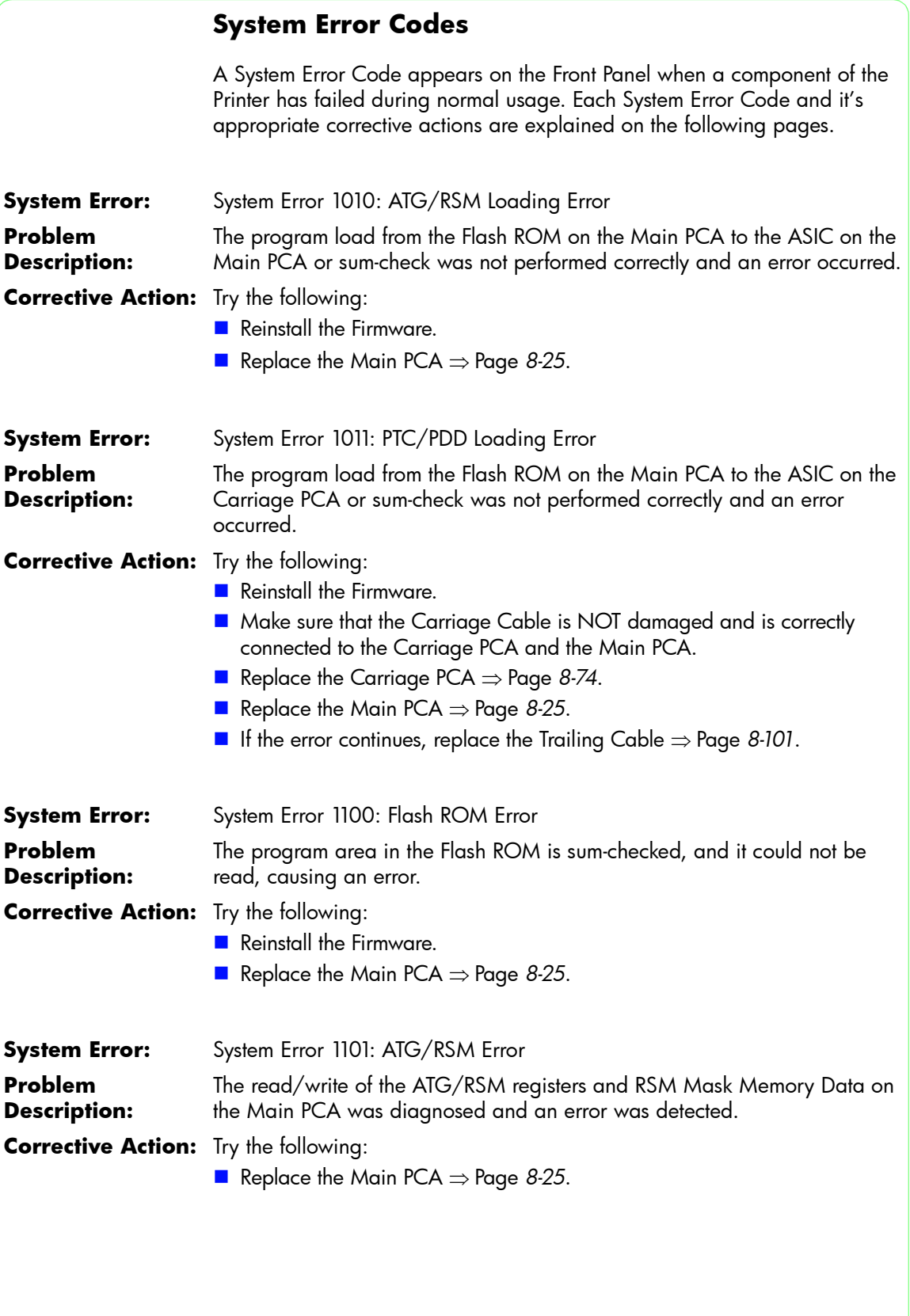

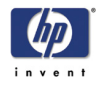

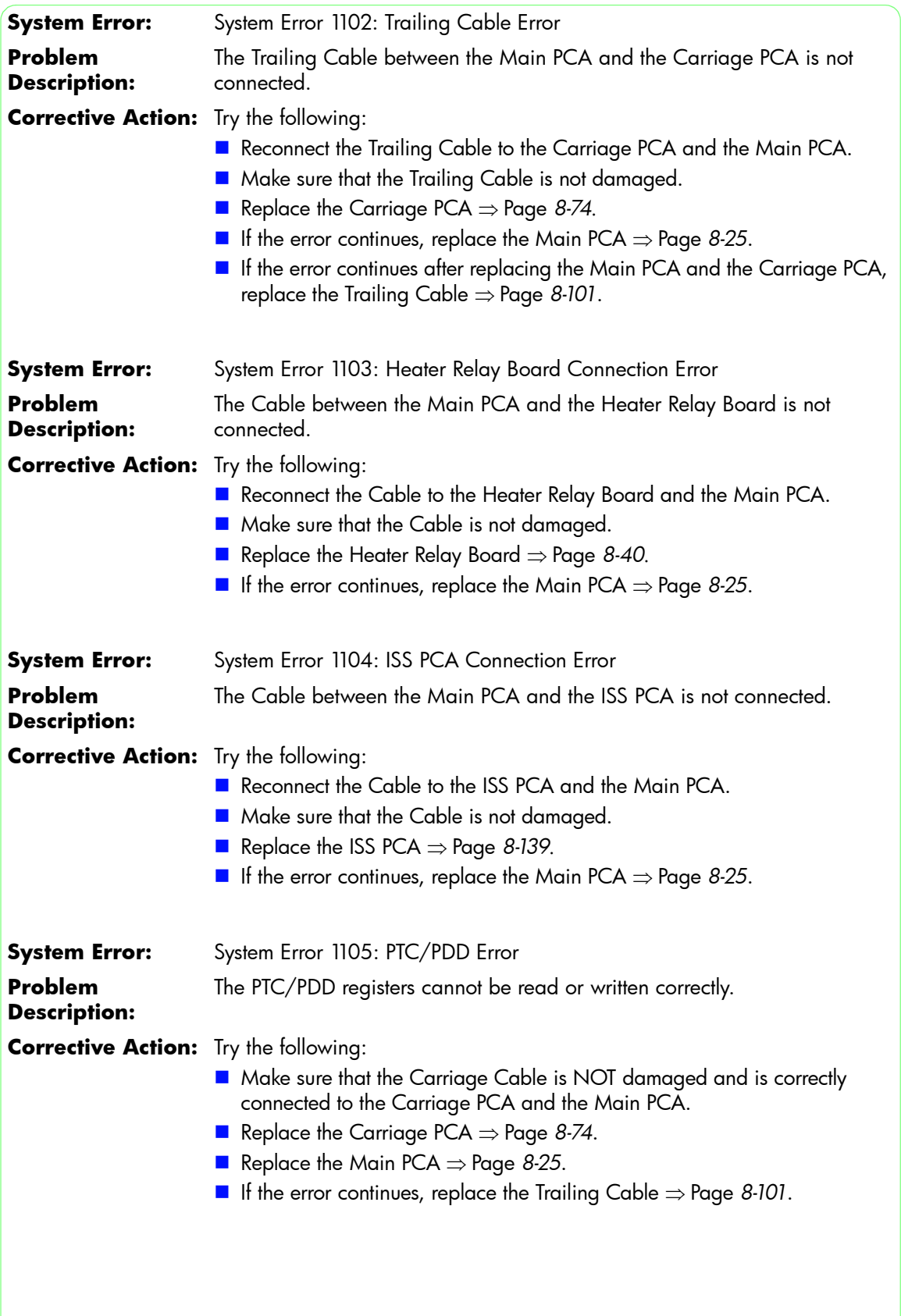

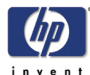

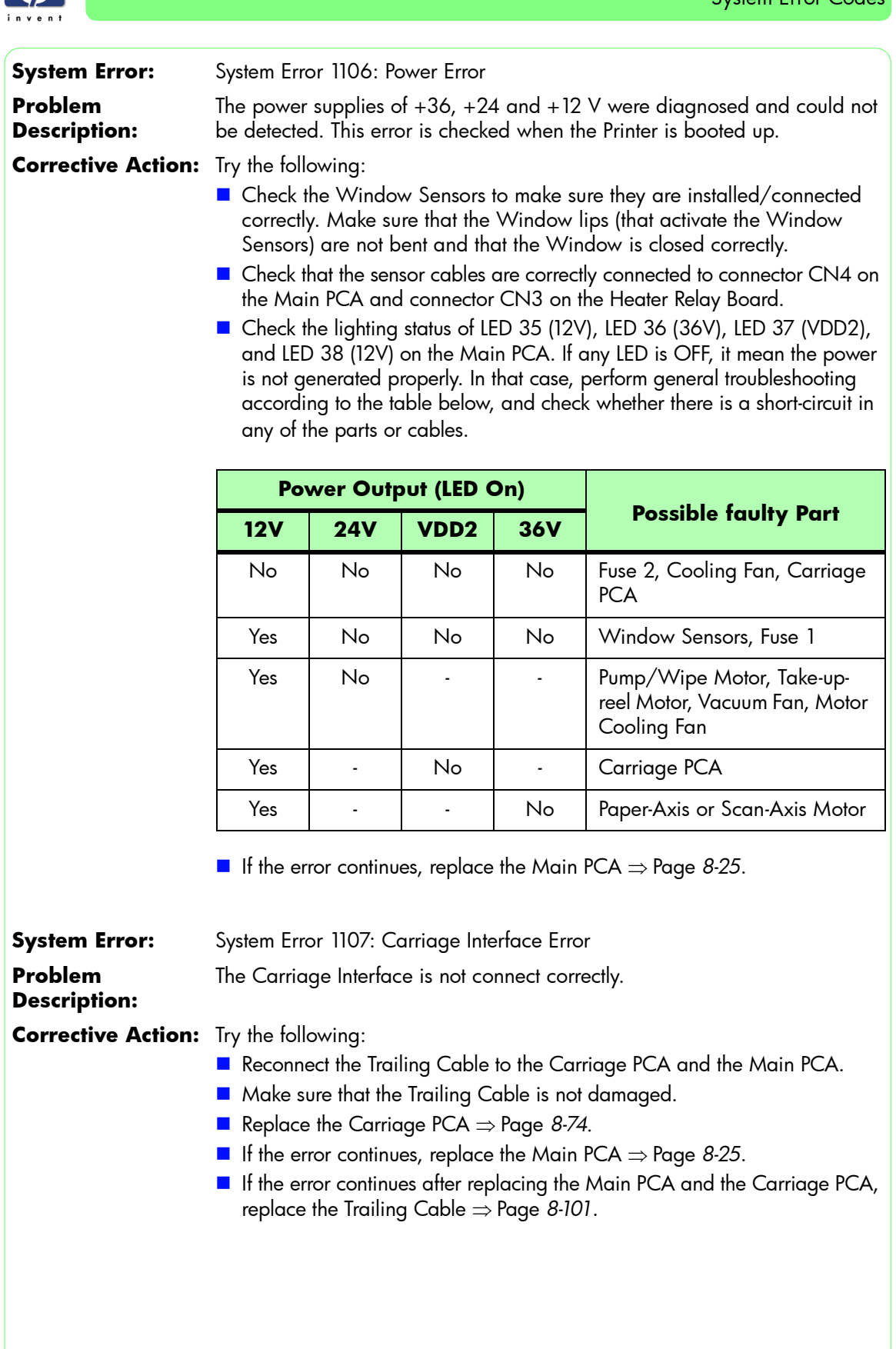

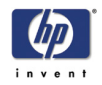

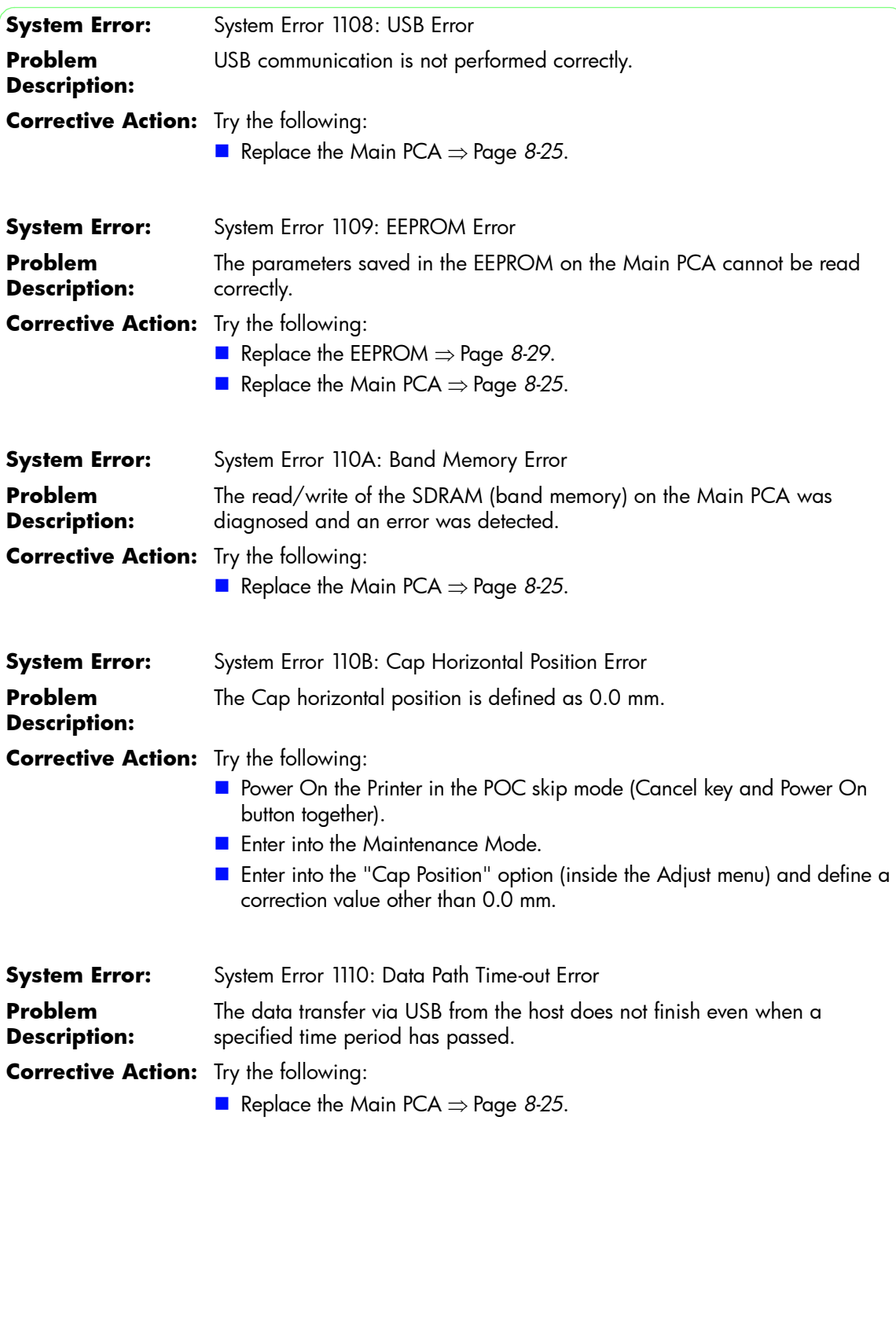

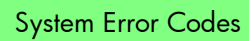

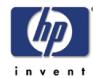

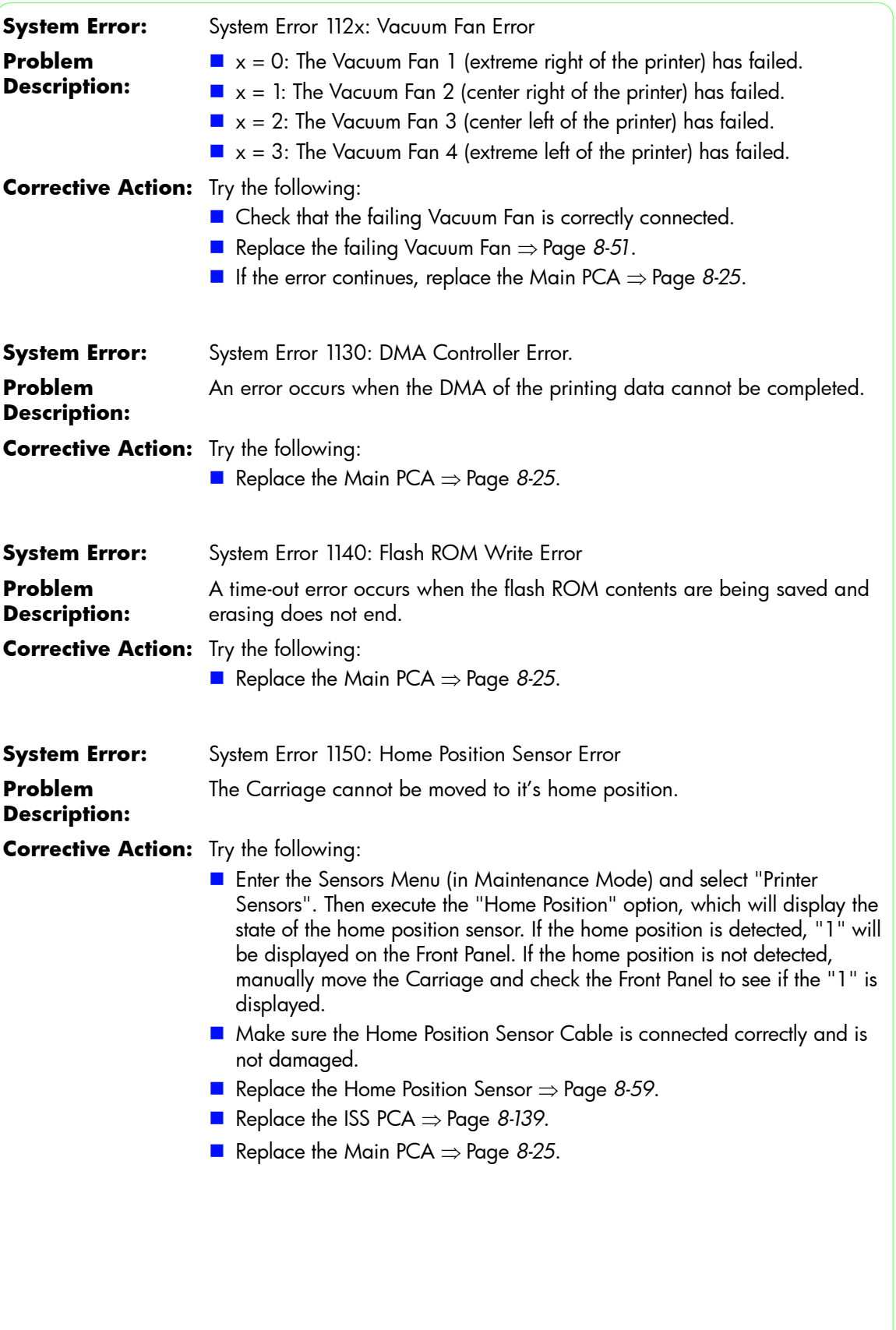

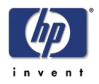

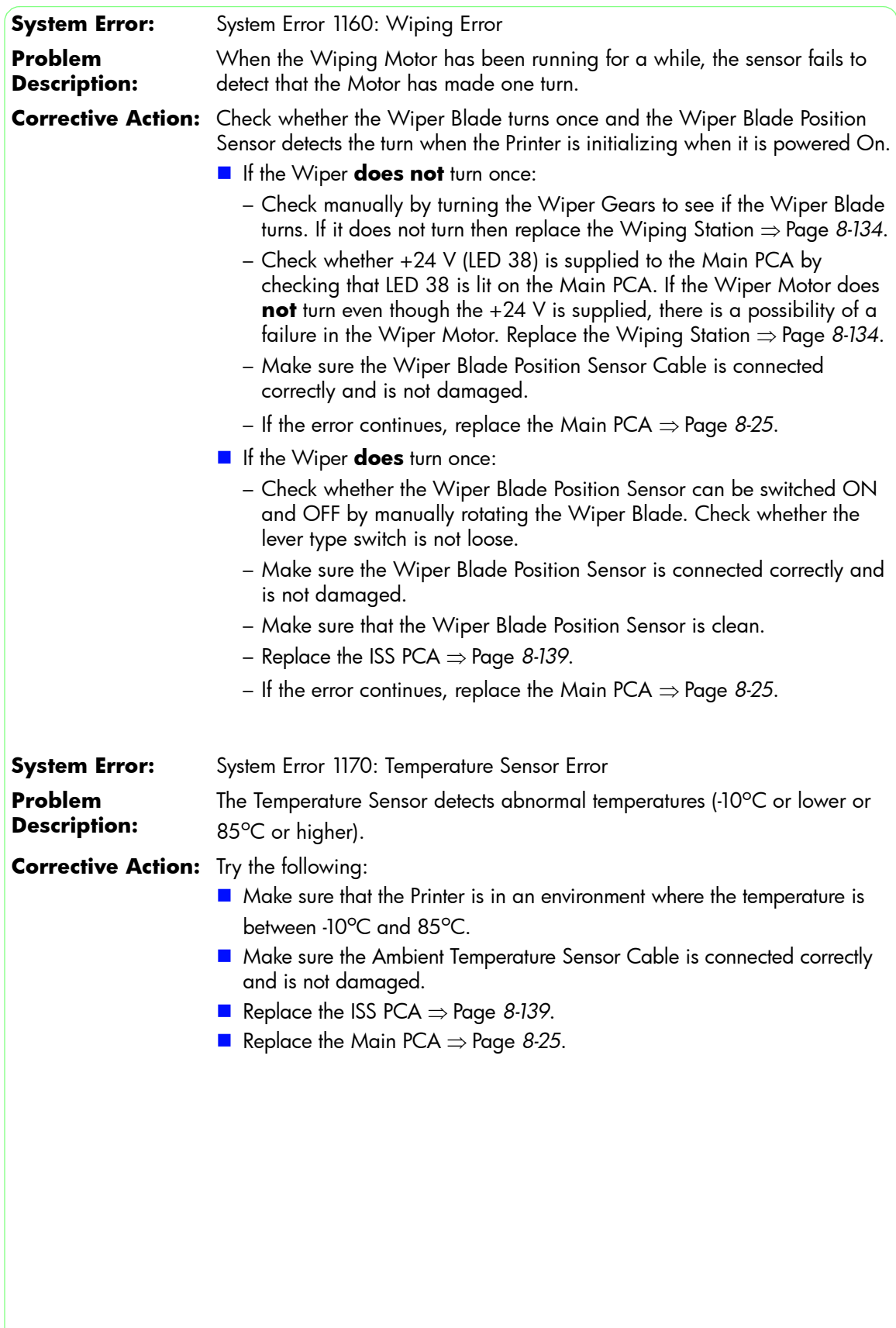

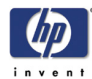

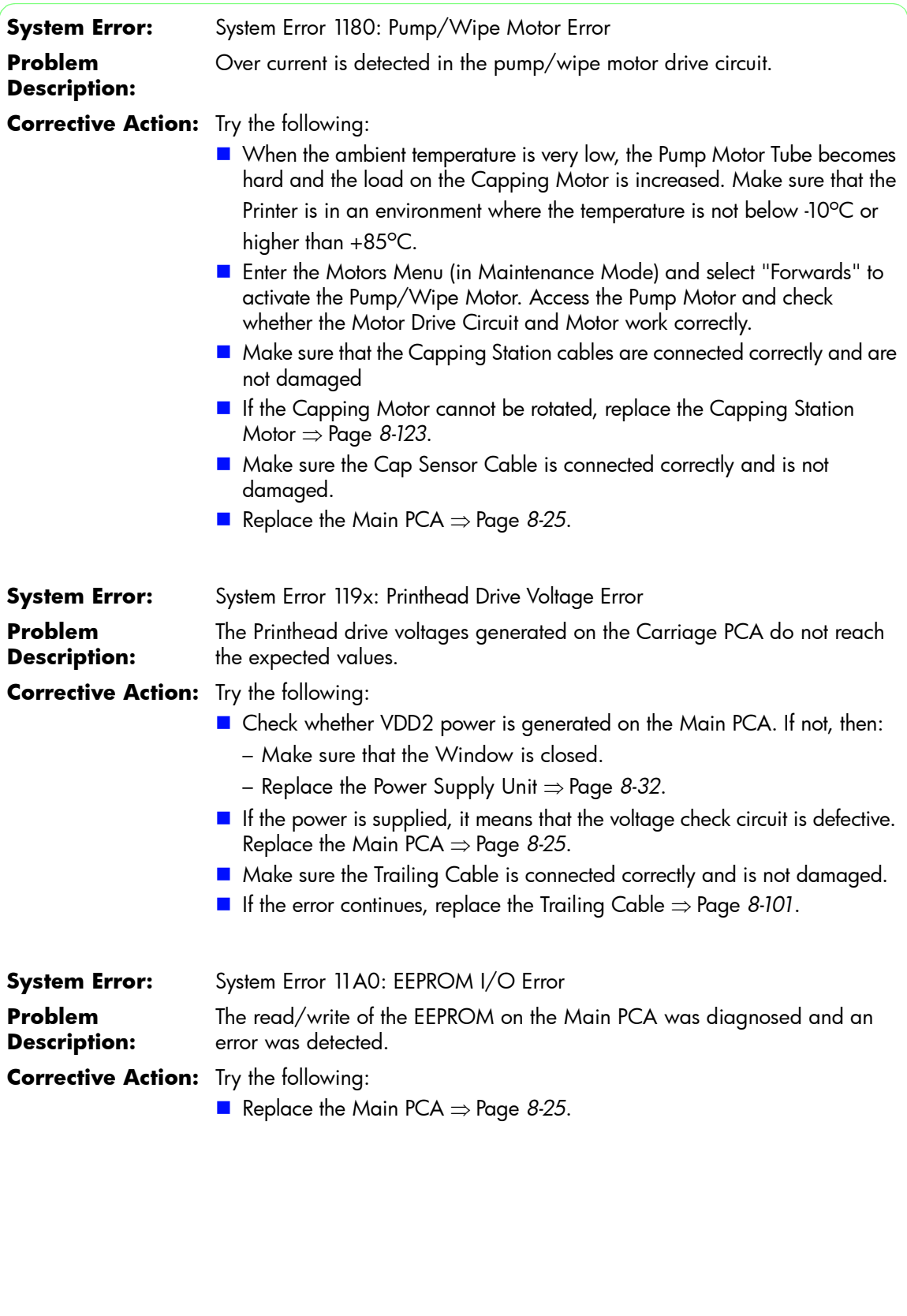

![](_page_19_Picture_1.jpeg)

![](_page_19_Picture_182.jpeg)

![](_page_20_Picture_1.jpeg)

![](_page_20_Picture_224.jpeg)

![](_page_21_Picture_1.jpeg)

![](_page_21_Picture_167.jpeg)

![](_page_22_Picture_1.jpeg)

![](_page_22_Picture_188.jpeg)

![](_page_23_Picture_1.jpeg)

![](_page_23_Picture_45.jpeg)